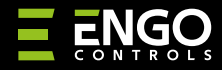

**EDOORZB** | Бездротовий датчик відкриття ZigBee 3.0

DOOR

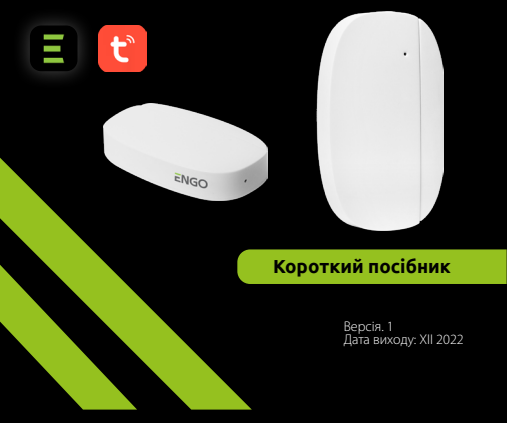

# $\equiv \mathbb{X}$  EHI C E

**Виробник:** Engo Controls S.C. 43-200 Пщина вул. Горносласька 3E Польща

#### **Дистриб'ютор:** QL CONTROLS Sp z o.o. Sp. k. 43-262 Кобеліце вул. Рольна 4 Польща

## **www.engocontrols.com**

## **Вступ**

EDOORZB — магнітний датчик, що працює від батареї, сумісний зі стандартом ZigBee 3.0. Коли стан пристрою змінюється, він автоматично надсилає сигнал на інтернет-шлюз ZigBee (Engo EGATEZB). Його можна використовувати для створення сценаріїв роботи побутових приладів.

У додатку Engo Smart можна встановити зв'язок між датчиком відкриття вікна та термостатом. Прилад можна використовувати лише всередині приміщень. Датчик працює в парі з універсальним шлюзом ZigBee 3.0 (Engo EGATEZB).

## **Відповідність продукту**

Продукт відповідає таким директивам ЄС: 2014/53/EU, 2011/65/EU **СТАТУС**

#### **Технічна специфікація:**

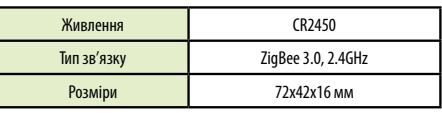

**2**

## **Інсталяція EDOORZB**

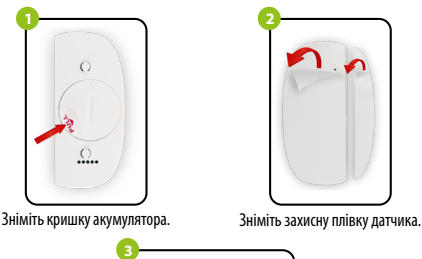

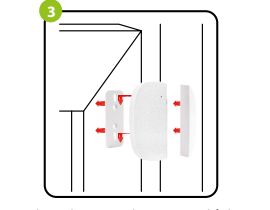

Приклейте датчик і магніт до рами і стулки двері / вікна на відстані не більше 5 мм один від одного.

## **Пояснення для світлодіодного індикатора**

Світлодіод показує поточний стан пристрою

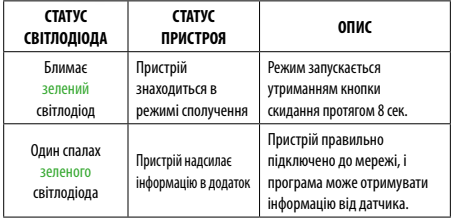

#### **Встановлення датчика дверей в додатку**

Переконайтеся, що маршрутизатор знаходиться в зоні дії смартфона. Переконайтеся, що ви підключені до Інтернету. Це скоротить час сполучення пристрою.

#### **КРОК 1 - ЗАВАНТАЖТЕ ПРОГРАМУ ENGO SMART**

Завантажте програму ENGO Smart із Google Play або Apple App Store та встановіть її на свій смартфон.

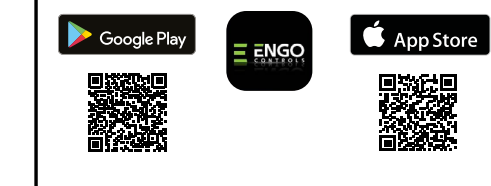

## **КРОК 2 - СТВОРІТЬ НОВИЙ ОБЛІКОВИЙ ЗАПИС**

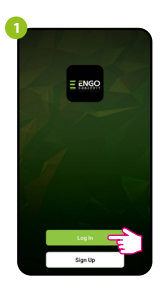

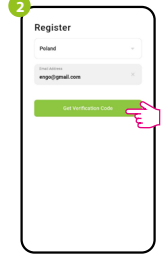

Натисніть «Зареєструватися», щоб створити новий обліковий запис.

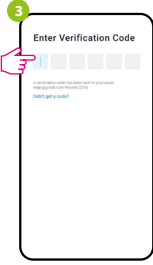

Введіть верифікаційний код, отриманий в електронному листі. Пам'ятайте, що у вас є лише 60 секунд, щоб ввести код!

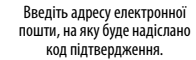

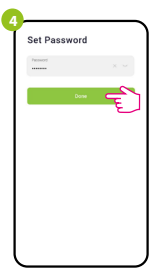

Потім встановіть пароль для входу.

#### **КРОК 3 - ПІДКЛЮЧІТЬ ДАТЧИК ДО ДОДАТКУ**

Щоб зареєструвати новий обліковий запис, виконайте наведені нижче дії. Після встановлення програми та створення облікового запису, встановіть до інструкцій, що додаються до нього, а потім:<br>ZigBee Gateway відповідно до інс

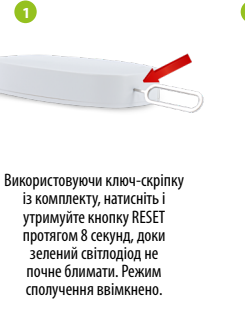

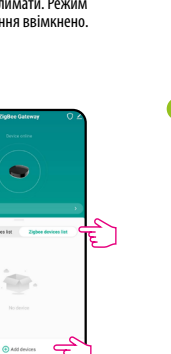

Виберіть «Список пристроїв Zigbee» і перейдіть «Додати пристрої».

**3**

 $\bullet$ ZigBoe Gatew Увійдіть в інтерфейс шлюзу. **4**Search device

**2**

 $10^{\circ}$ C

**All Devices** Salon Sypiabria Jadahria

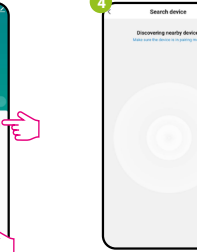

Потім зачекайте, поки програма знайде датчик.

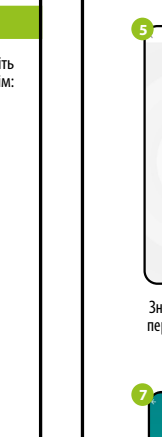

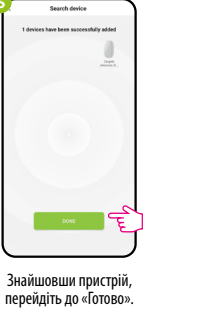

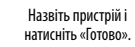

 $\qquad \qquad \circ \qquad \circ$ 

Council cheaple Zigher Soldie John

**6**

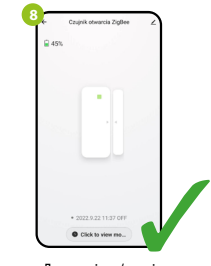

Після успішного сполучення з'явиться пристрій у списку пристроїв шлюзу. Натисніть на нього, щоб переглянути інтерфейс.

ど。

Датчик вікна/двері готовий до роботи.

#### **Скинути налаштування датчика**

Щоб повернути пристрій до заводських налаштувань, утримуйте кнопку RESET, розташовану в нижній частині пристрою (див. малюнок), прибл. 8 секунд (використовуйте ключ-скріпку, що входить до комплекту). Датчик буде видалено з мережі ZigBee і пам'яті шлюзу. Пристрій готовий до повторного додавання.

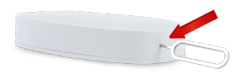